Санкт-Петербургский политехнический университет Петра Великого Институт прикладной математики и механики **Высшая школа теоретической механики**

# **К У Р С О В О Й П Р О Е К Т**

## **3-D моделирование с применением пакета SolidWorks**

по дисциплине «Пакеты прикладных программ»

Выполнил студент гр.3630103/70101 Ф. М. Кухарски

Руководитель

« $\_\_\_\_\$  2020 г.

Санкт-Петербург 2020

# СОДЕРЖАНИЕ

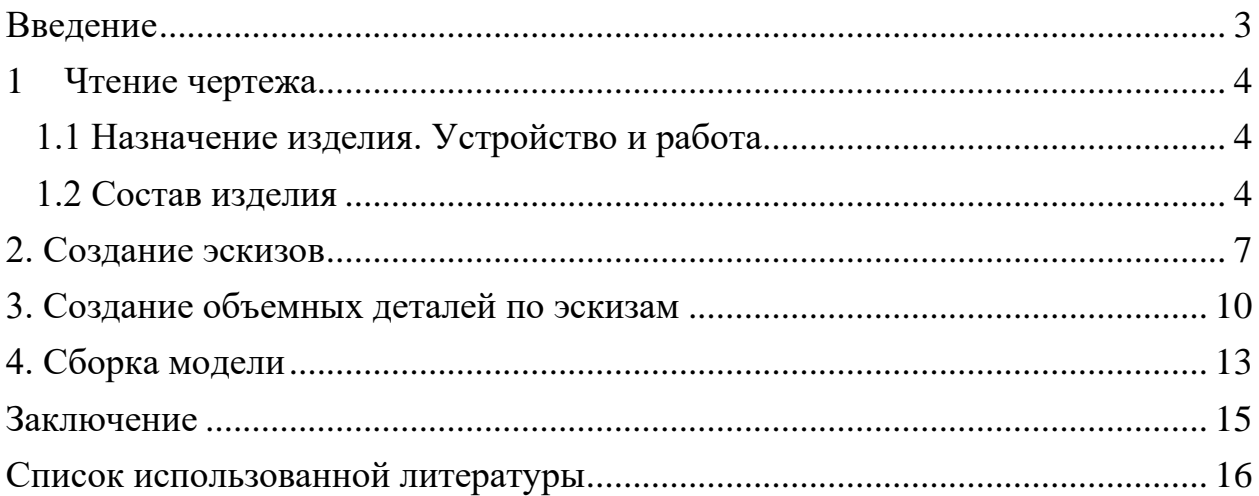

### **Введение**

<span id="page-2-0"></span>Курсовой проект по теме «3-D моделирование с применение пакета SolidWorks» создан на примере изделия «Редуктор давления воздуха».

Основная цель - формирование умения читать чертежи, закрепление знаний и получение устойчивых навыков работы в программном продукте трехмерного моделирования. Изучение общих принципов построения трехмерных моделей деталей и сборок в системе автоматизированного проектирования SolidWorks.

Пакет SolidWorks представляет собой приложение для автоматизированного объектно-ориентированного конструирования твердотельных моделей и изделий для машиностроения.

Возможности пакета:

- Передача пространственной параметрической модели детали или сборки в партнерские системы инженерных расчетов для их анализа.
- Наглядность обозрения проектируемого объекта в параллельной, центральной или аксонометрической проекции и с анимацией при необходимости.
- Приобретенные умения и навыки могут быть использованы в научноисследовательской работе, в курсовом и дипломном проектировании в процессе учебы и при решении инженерных задач на производстве.

#### **1 Чтение чертежа**

#### **1.1 Назначение изделия. Устройство и работа**

<span id="page-3-1"></span><span id="page-3-0"></span>Редуктор давления воздуха - устройство, необходимое для снижения давления в пневматической системе. Основной задачей этого регулятора служит стабилизация давления в пневмосистеме, распределение потоков воздуха от ненагруженных устройств к более производительным системам. Помимо этого, воздушный редуктор стабилизирует давление на выходе из системы, что положительно сказывается на работе подключённых к системе механизмов. А кроме того, стабильность подачи воздуха положительно сказывается на состоянии подключённого к системе оборудования.

Рассмотрим принцип работы редуктора. Воздух из подводного штуцера поступает в нижнюю камеру корпуса и дальше направляется к отверстию втулки, которое под действием пружины перекрывается вкладышем золотника. Воздух может проникнуть к выходному штуцеру лишь при отводе золотника вниз. Золотник отодвигается вниз головкой редуктора. При вращении головки, завинченной в крышку, пружина давит на мембрану и прогибает ее вниз. При этом мембрана давит на шайбу, отжимая золотник с вкладышем, и открывает отверстие втулки. Величина давления, поддерживаемая редуктором, зависит от степени открытия отверстия, которая устанавливается головкой редуктора. Понижение давления подводимого воздуха вызывает прогиб мембраны вниз под действием пружины и, следовательно, дополнительный впуск воздуха, который доводит давление в отводном штуцере до прежней величины. Увеличение давления воздуха вызывает прогиб мембраны вверх, что позволяет пружине уменьшить открытие отверстия, т. е. уменьшить количество и давление поступающего воздуха.

#### **1.2 Состав изделия**

<span id="page-3-2"></span>Изделие состоит из 22 оригинальных деталей (рисунок 1):

- $\bullet$  1 Корпус
- $2 B$ тулка
- 3, 16, 18, 19 Прокладка
- 4 Штуцер подводной
- $5 -$ Мембрана
- $6 -$ Тарелка
- 7 Контргайка
- $8 Ce$ дло
- 9 Головка редуктора
- 10, 21 Пружина
- 11 Винт (8 штук, выполняется по ГОСТу 17473-72)
- $12 -$ Крышка
- 13 Шайба упорная
- $14 \text{III}$ ток
- $15 \Gamma$ айка
- 17 Штуцер выходной
- $20 \Pi$ робка
- $22 3$ олотник

Накатка деталей 7, 9, 14 выполняется по ОСТу 26016, резьба деталей 4, 17 выполняется по ГОСТу 6211-69.

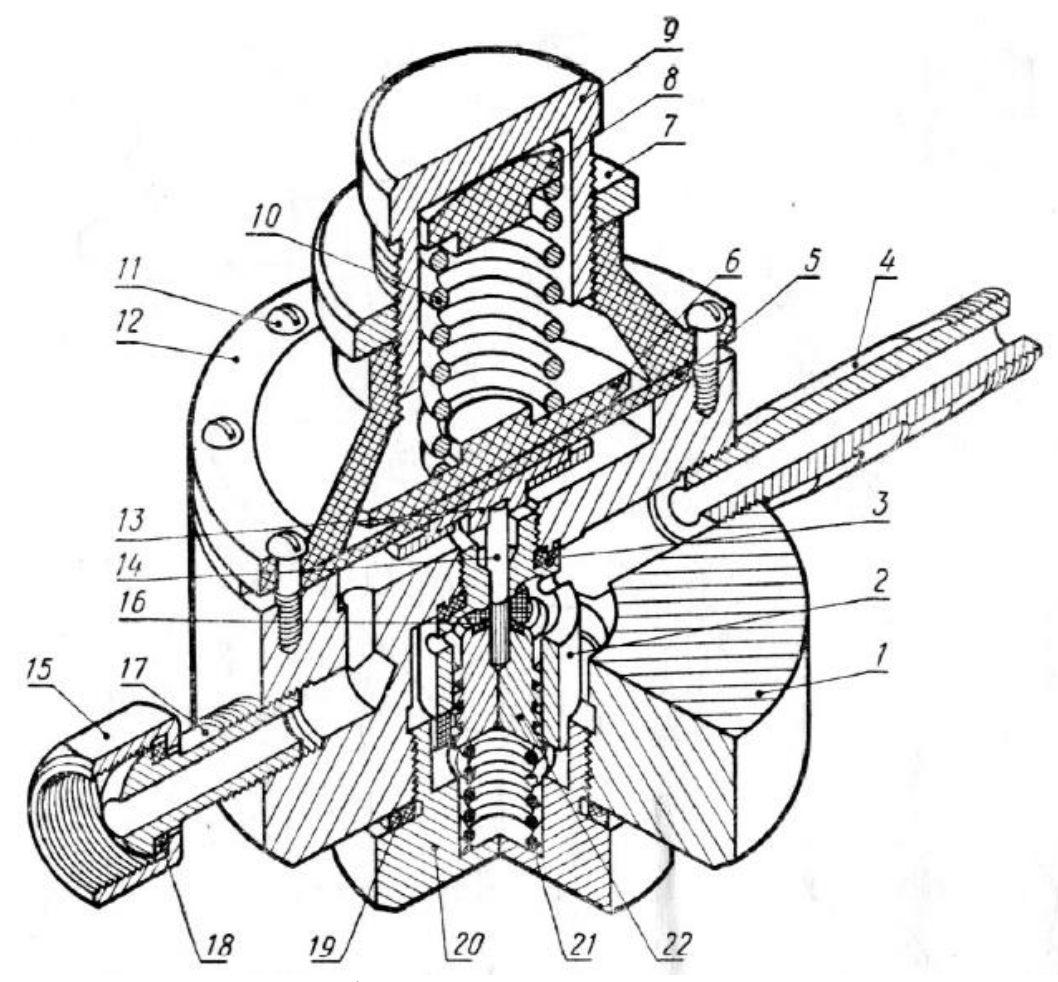

Рисунок 1. Общий вид редуктора давления воздуха.

## **2. Создание эскизов**

<span id="page-6-0"></span>Для создания моделей, необходимых для сборки модели редуктора давления воздуха, в пакете SolidWorks реализуются эскизы.

Для начала выбирается плоскость эскиза (спереди, сверху или справа) или создается новая плоскость. На выбранной плоскости создается необходимый контур с помощью инструментов эскиза: линия, окружность, прямоугольник и другие. С помощью встроенных инструментов задаются размеры деталей, необходимые для определения эскиза.

Добавим изображения эскизов нескольких деталей (рисунки 2-6).

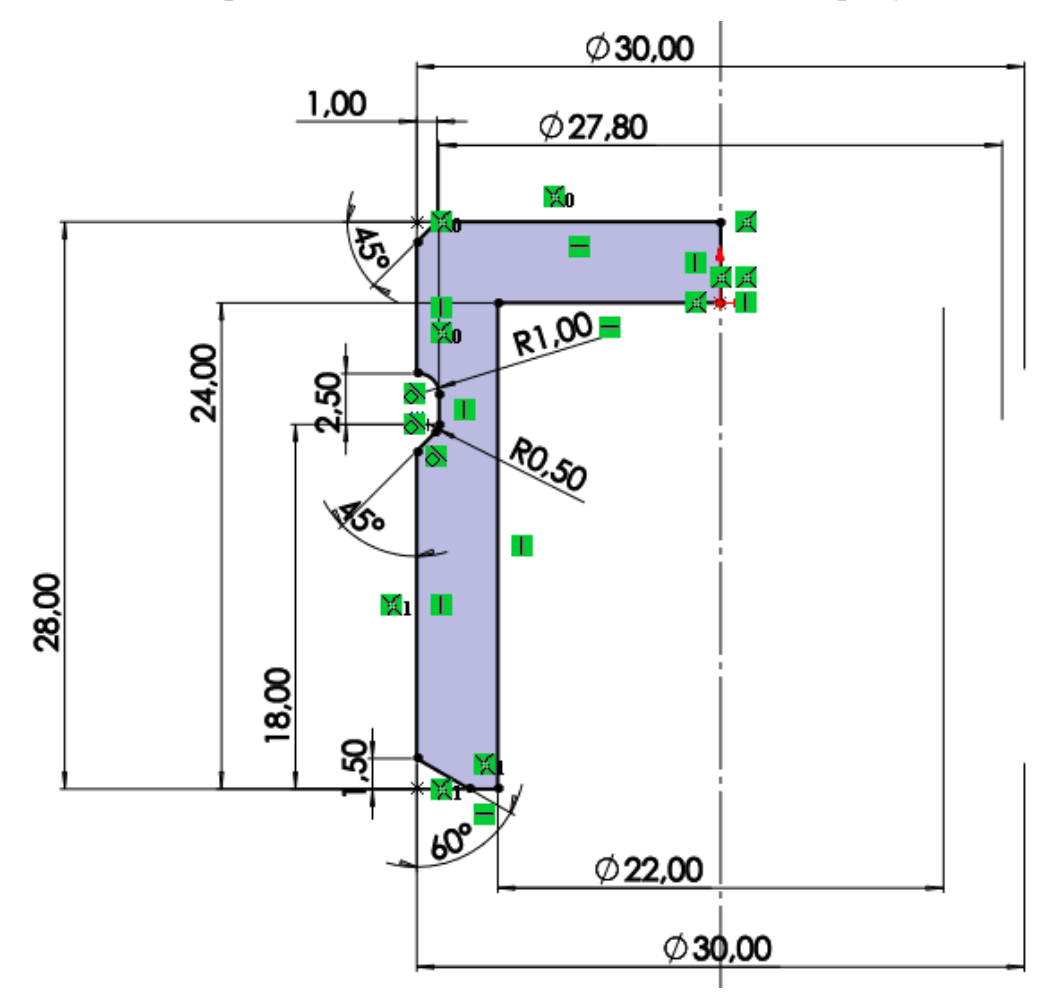

Рисунок 2. Эскиз детали «Головка редуктора».

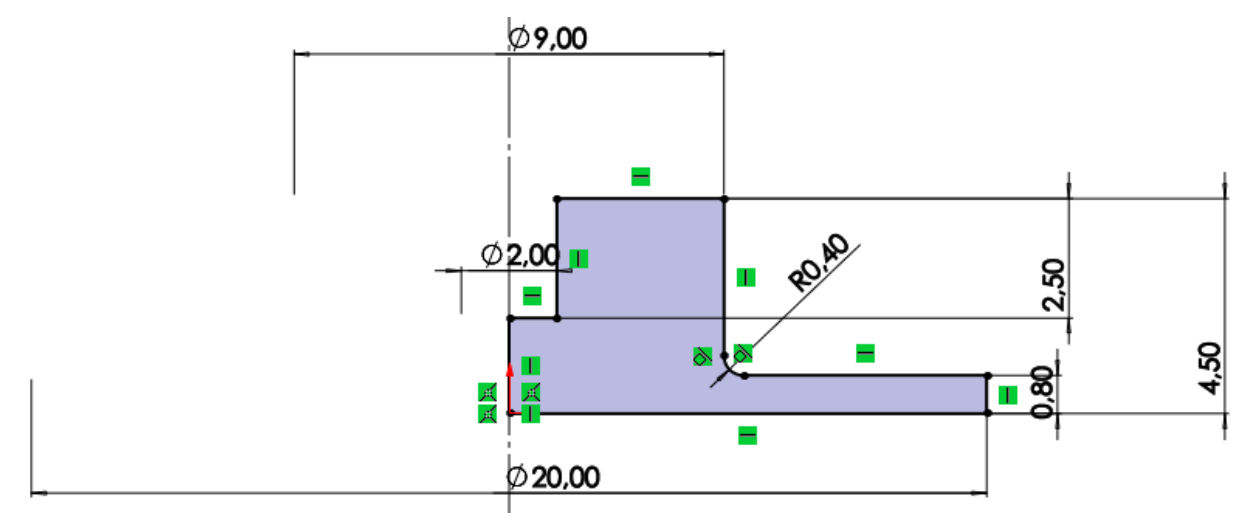

Рисунок 3. Эскиз детали «Шайба упорная».

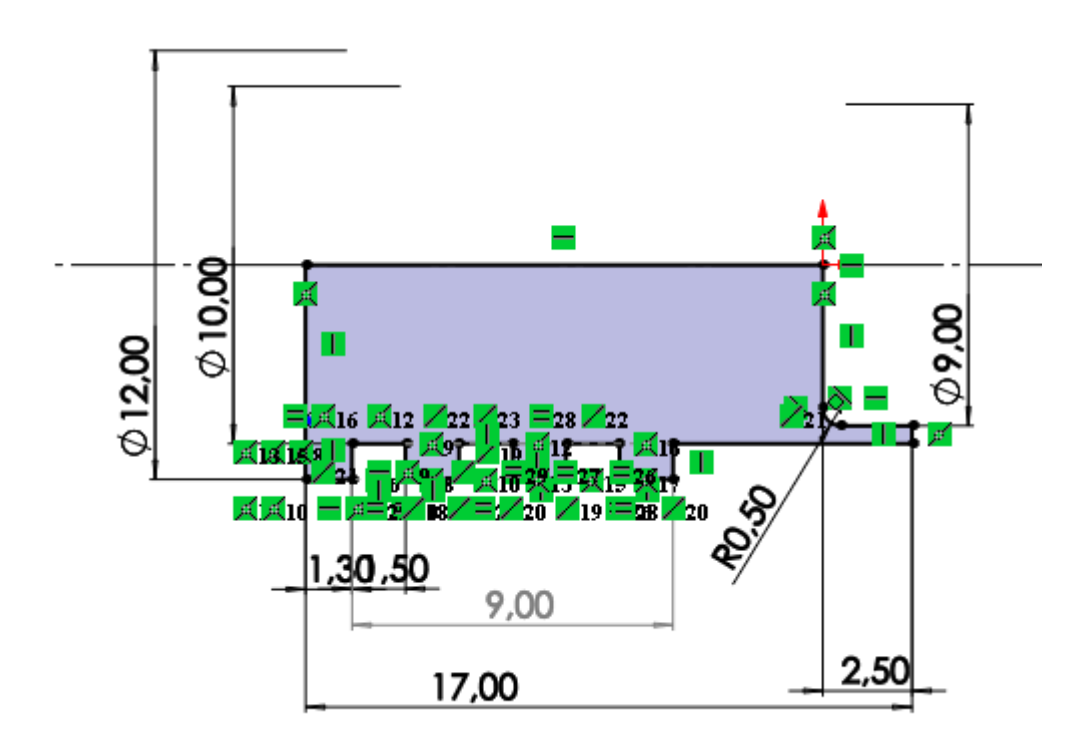

Рисунок 4. Эскиз детали «Золотник».

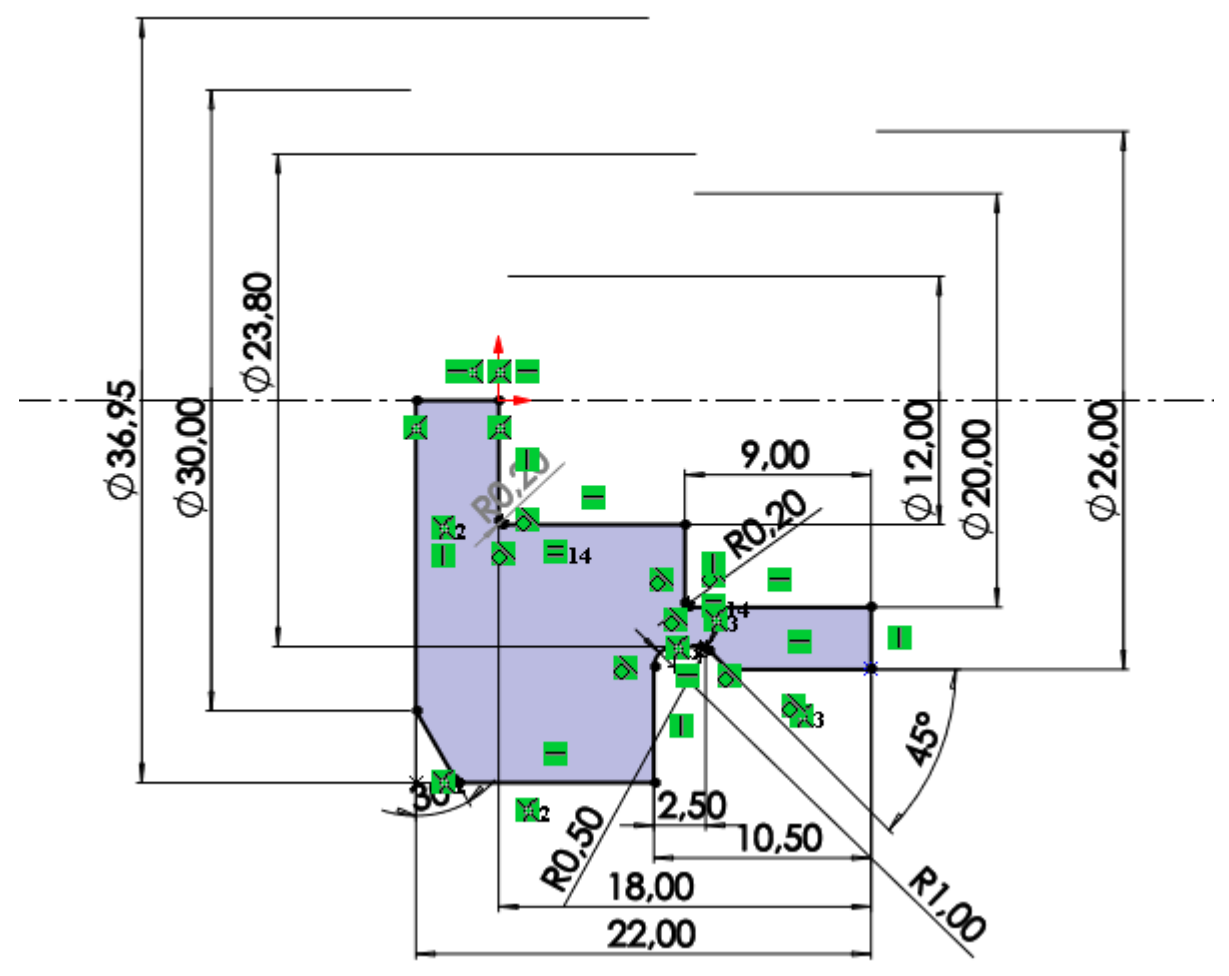

Рисунок 5. Эскиз детали «Крышка».

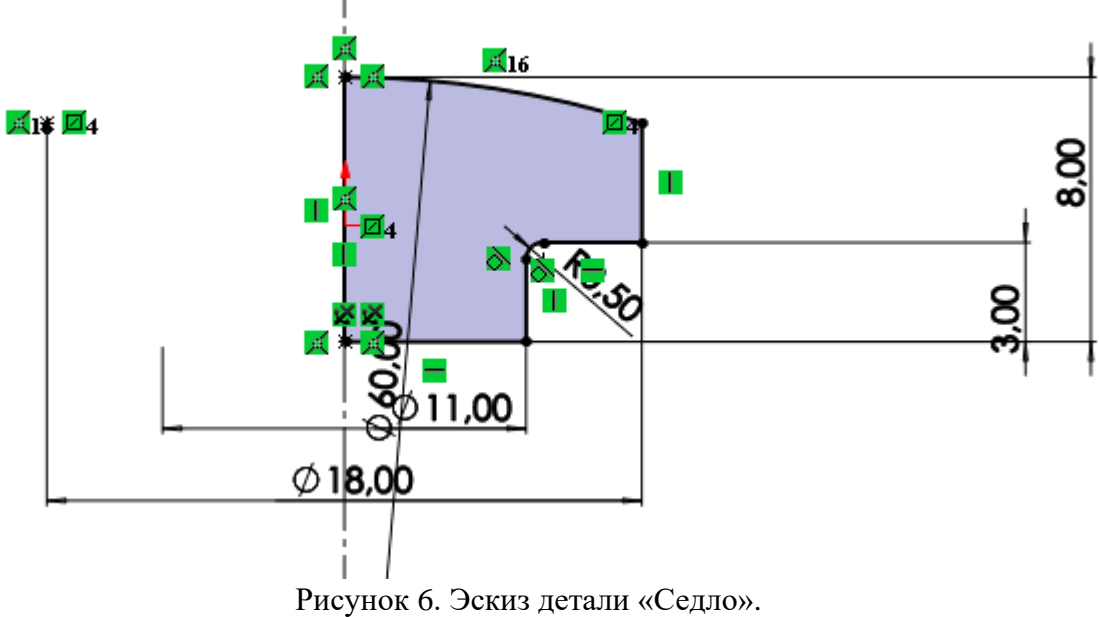

## **3. Создание объемных деталей по эскизам**

<span id="page-9-0"></span>После построения эскиза необходимо создать объемные модели.

Для деталей, имеющих ось симметрии, придание объема производится за счет поворота вокруг оси с помощью инструмента «Повернутая бобышка/основание». Для других деталей используется инструмент «Вытянутая бобышка/основание», вытягивающий эскиз на определенную высоту над плоскостью эскиза.

Другие геометрические особенности задаются с помощью инструментов «Вытянутый вырез» и «Вырез по траектории», редактирующие геометрию после первой операции с эскизом.

Резьба на детали наносятся с помощью инструмента «Условное обозначение резьбы».

Добавим изображения нескольких деталей (рисунки 7-11).

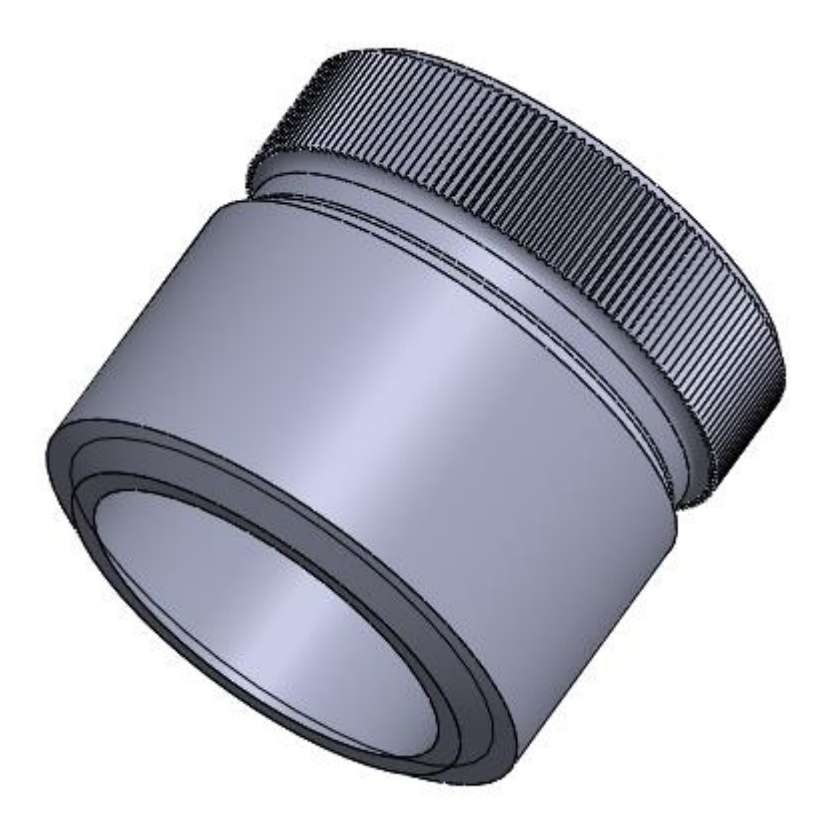

Рисунок 7. Модель детали «Головка редуктора».

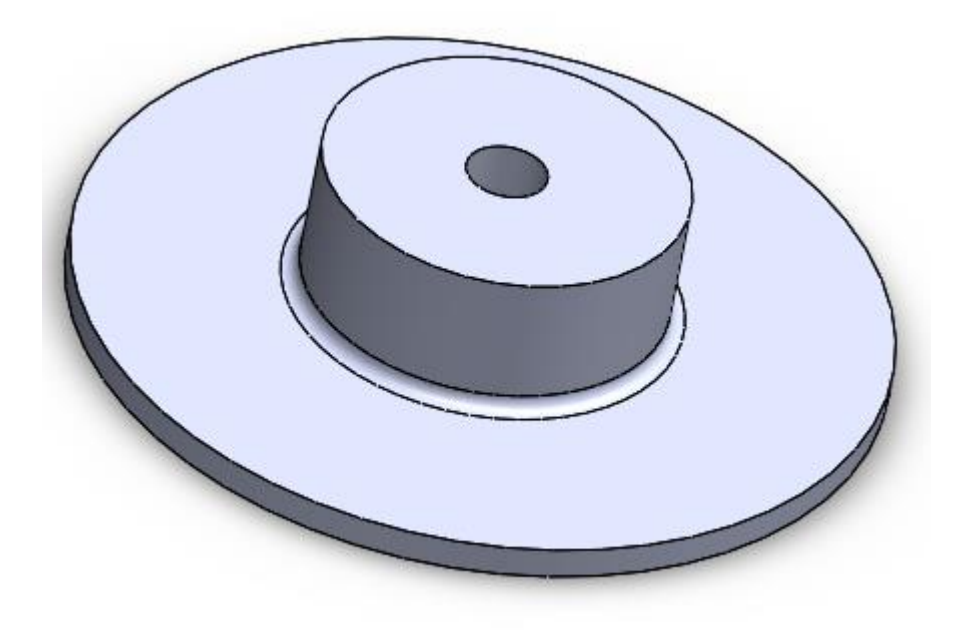

Рисунок 8. Модель детали «Шайба упорная».

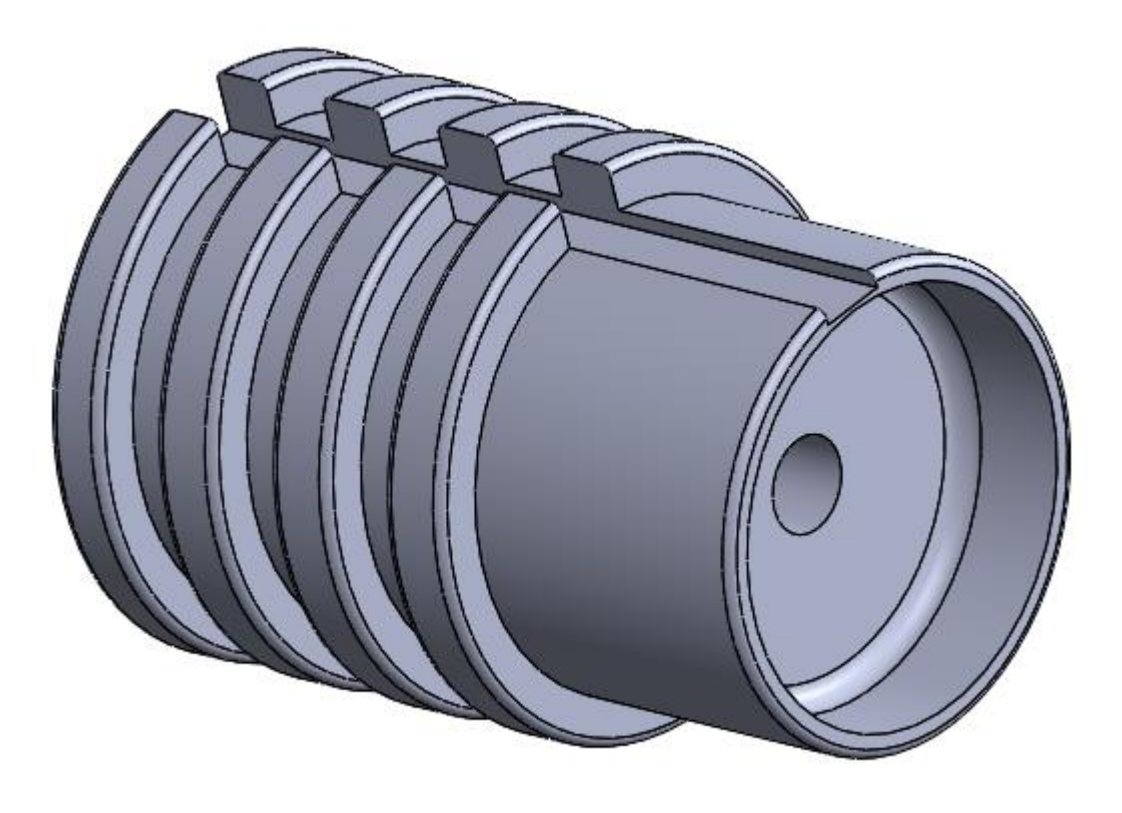

Рисунок 9. Модель детали «Золотник».

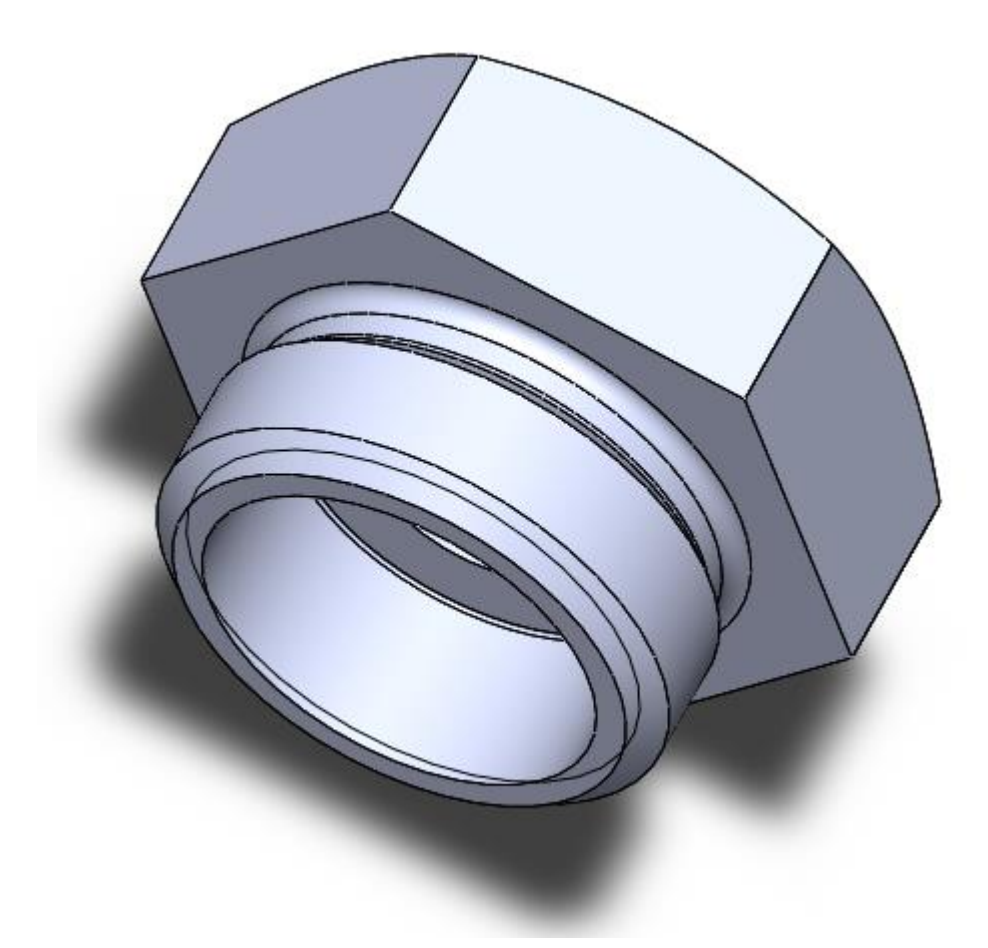

Рисунок 10. Модель детали «Крышка».

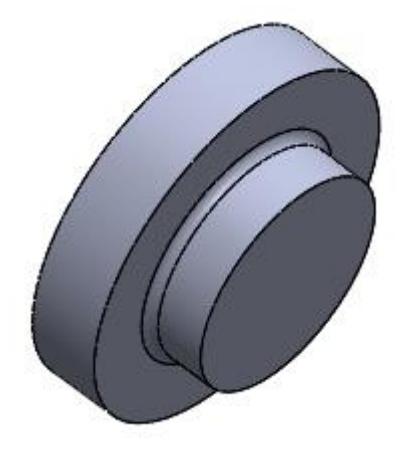

Рисунок 11. Модель детали «Седло».

# **4. Сборка модели**

<span id="page-12-0"></span>Из готовых деталей в режиме Сборка производится моделирование редуктора давления воздуха (рисунок 12). Для корректного расположения деталей друг относительно друга используются условия сопряжения: концентричность, совпадение, параллельность и другие.

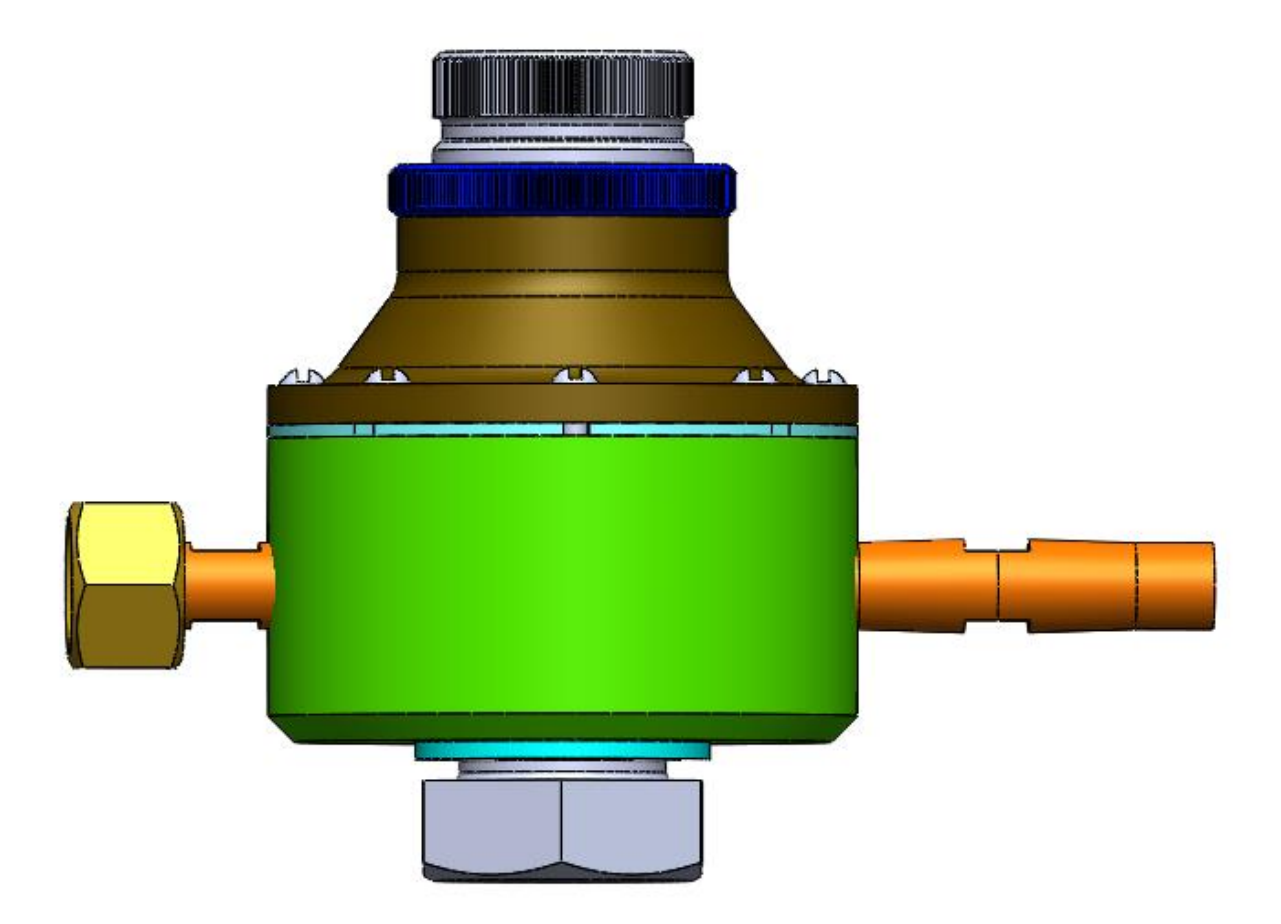

Рисунок 12. Редуктор давления воздуха – сборка.

Собранную модель можно разрезать по плоскости, чтобы посмотреть на нее изнутри (рисунок 13).

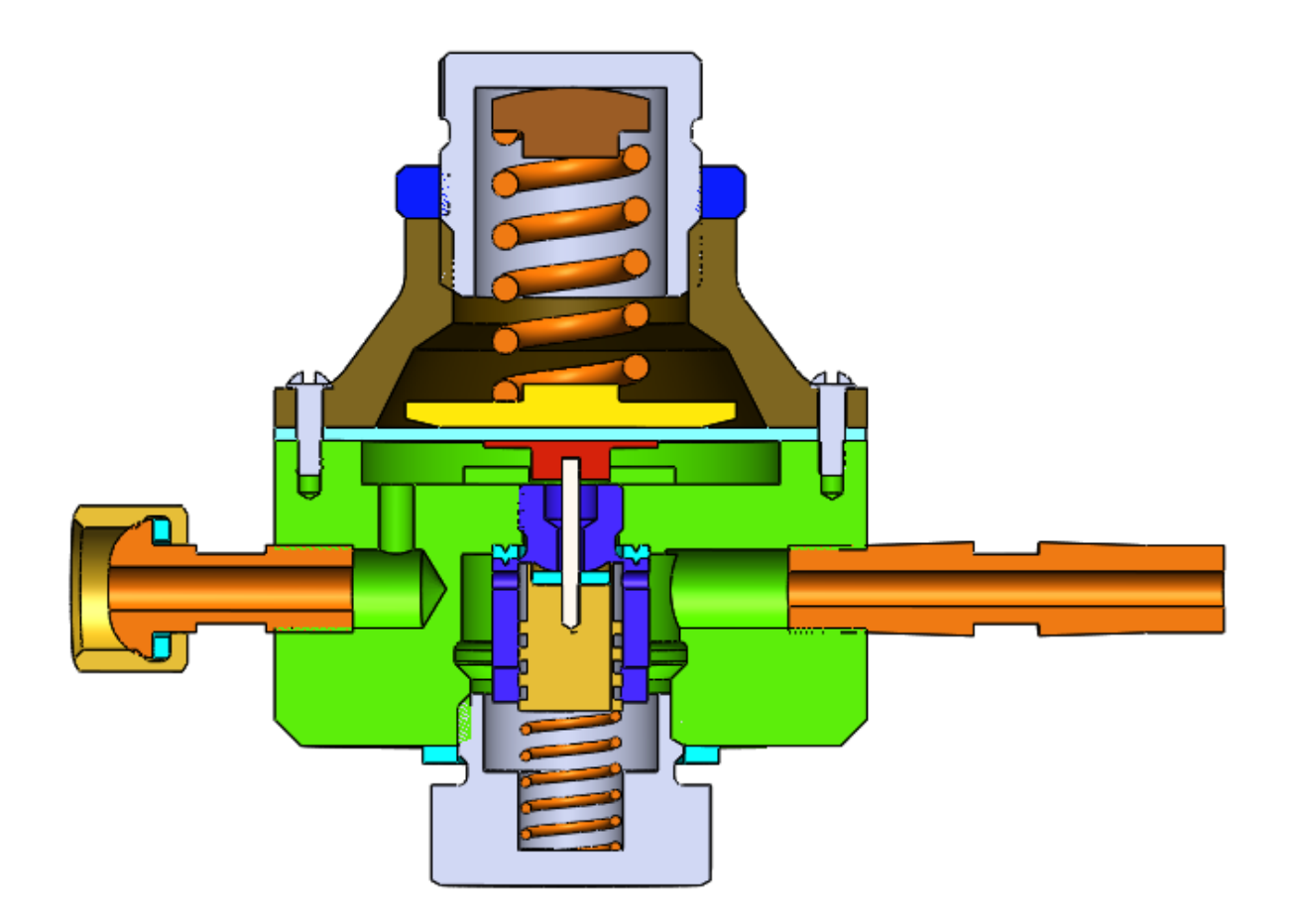

Рисунок 13. Редуктор давления воздуха – разрез сборки.

## **Заключение**

<span id="page-14-0"></span>В процессе создания модели редуктора давления воздуха в системе автоматизированного проектирования SolidWorks были сформированы навыки чтения чертежей, а также создания моделей деталей по чертежам в программном продукте трехмерного моделирования. Были изучены общие принципы построения объемных моделей и сборок.

## **Список использованной литературы**

<span id="page-15-0"></span>1. Бабулин Н.А. Построение и чтение машиностроительных чертежей: учебник. – М.: Высшая школа, 2005.

2. Дударева Н.Ю. SolidWorks 2011 на примерах. – СПб.: БХВ-Петербург, 2011.

3. SolidWorks Corporation. Основные элементы SolidWorks 2011. Training. – SolidWorks Corporation, 2011.